**00053306** (N300)

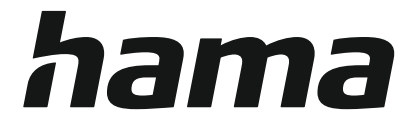

# **WLAN-Repeater**

## **300 Mbps, 2.4 GHz**

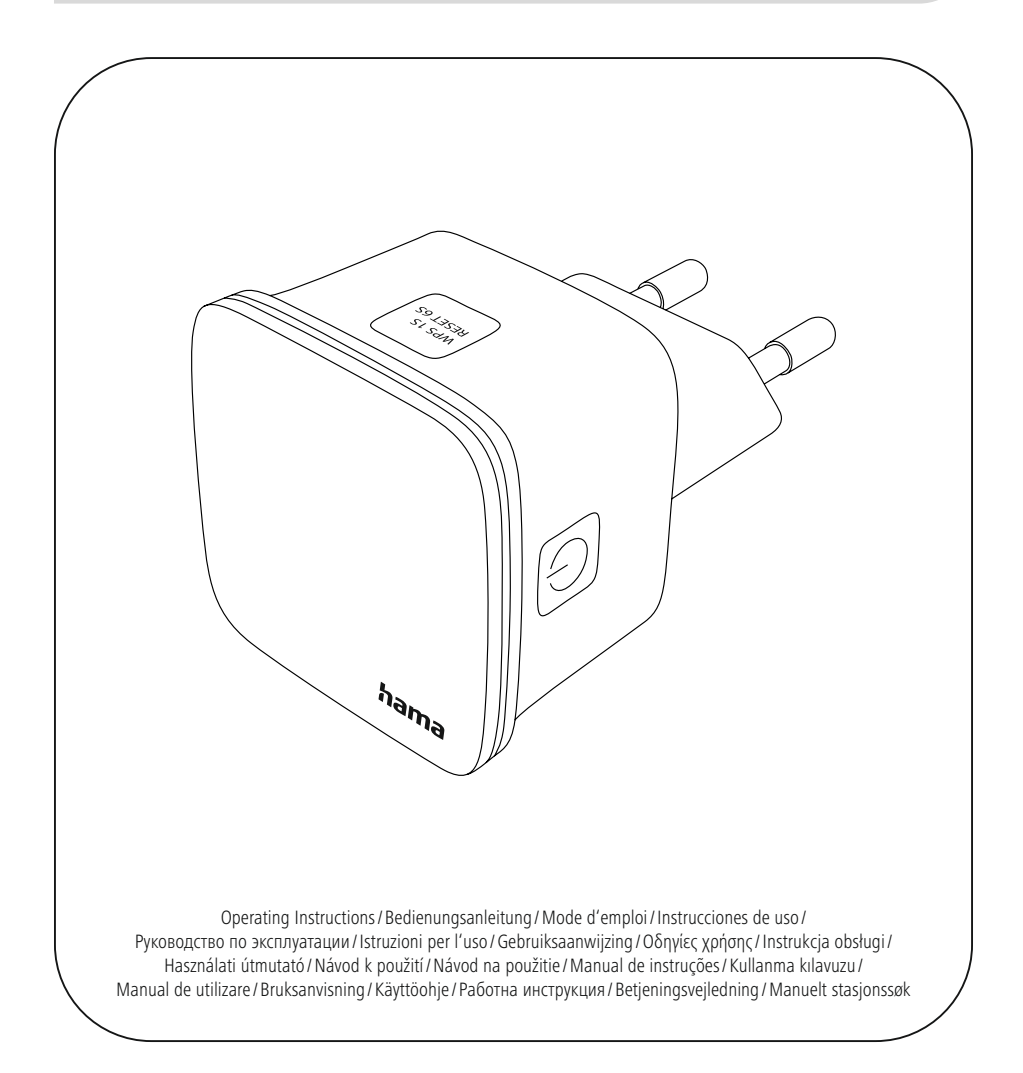

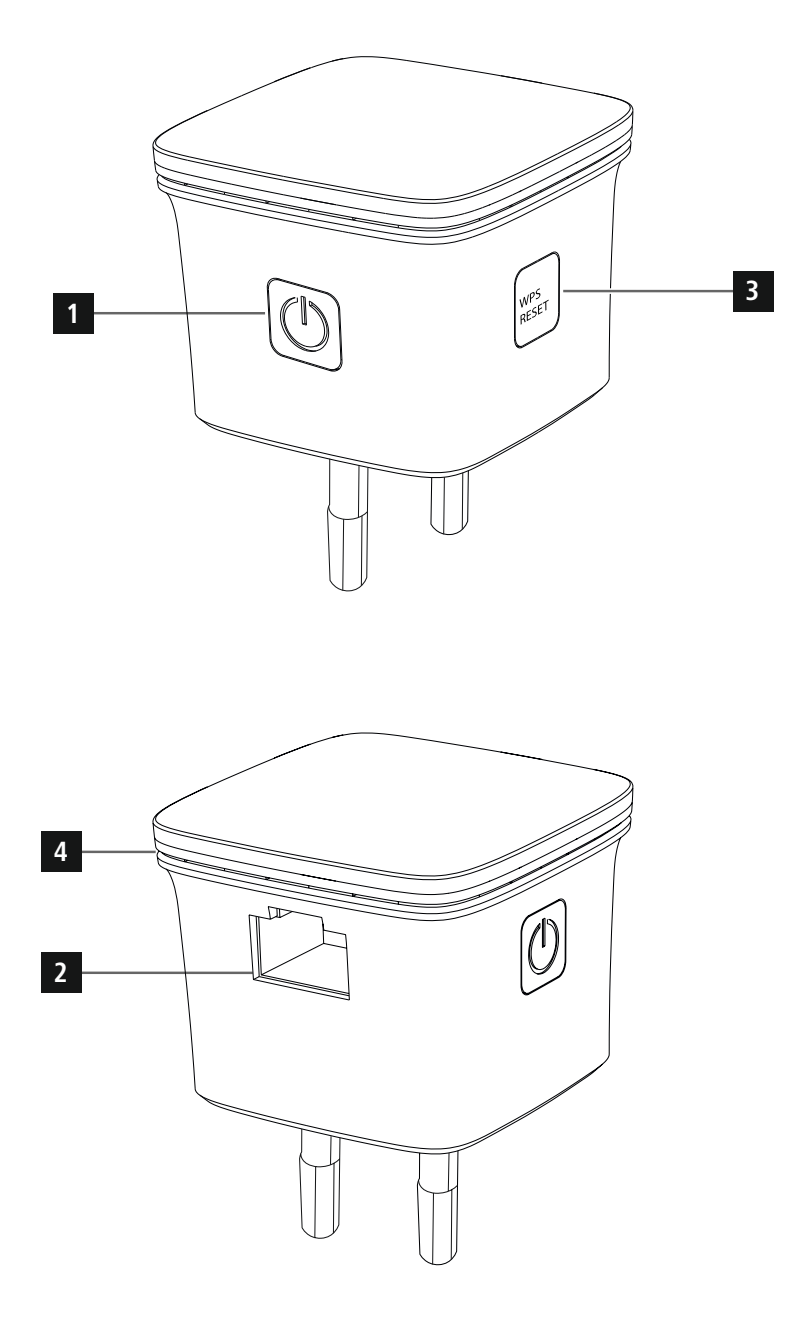

#### **Bedienungselemente und Anzeigen: Inhalt**

- 1. Ein/Ausschalter
- 2. Netzwerkanschluss
- 3. WPS Taste
- 4. Status LED

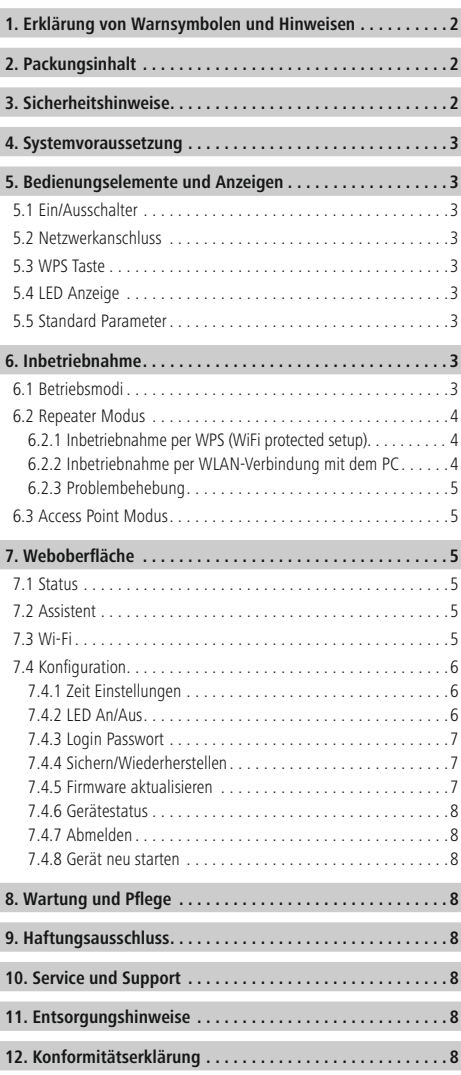

 $\overline{\bigcirc}$ 

Vielen Dank, dass Sie sich für ein Hama Produkt entschieden haben! Nehmen Sie sich Zeit und lesen Sie die folgenden Anweisungen und Hinweise zunächst ganz durch. Bewahren Sie diese Bedienungsanleitung anschließend an einem sicheren Ort auf, um bei Bedarf darin nachschlagen zu können. Sollten Sie das Gerät veräußern, geben Sie diese Bedienungsanleitung an den neuen Eigentümer weiter.

Mit dem Hama WLAN Repeater können Sie auf einfache Art und Weise die Reichweite Ihres bestehenden WLAN-Netzwerkes nahezu verdoppeln.

#### **1. Erklärung von Warnsymbolen und Hinweisen**

#### **Gefahr eines elektrischen Schlages**

Dieses Symbol weist auf eine Berührungsgefahr mit nicht isolierten Teilen des Produktes hin, die möglicherweise eine gefährliche Spannung von solcher Höhe führen, dass die Gefahr eines elektrischen Schlags besteht.

### **Warnung**

Wird verwendet, um Sicherheitshinweise zu kennzeichnen oder um Aufmerksamkeit auf besondere Gefahren und Risiken zu lenken.

#### **Hinweis**

Wird verwendet, um zusätzlich Informationen oder wichtige Hinweise zu kennzeichnen.

#### **2. Packungsinhalt**

Bevor Sie mit der Inbetriebnahme Ihres Hama WLAN Repeater beginnen, vergewissern Sie sich bitte, dass Ihre Lieferung vollständig ist:

- 1x Hama N300 WLAN-Repeater
- 1x Quickstart

Die Firma Hama GmbH & Co KG behält sich das Recht vor, Änderungen im Lieferumfang ohne Vorankündigung vorzunehmen.

#### **3. Sicherheitshinweise**

- Das Produkt ist für den privaten, nicht-gewerblichen Haushaltsgebrauch vorgesehen.
- Verwenden Sie das Produkt ausschließlich für den dazu vorgesehenen Zweck.
- Das Produkt ist nur für den Gebrauch innerhalb von Gebäuden vorgesehen.
- Schützen Sie das Produkt vor Schmutz, Feuchtigkeit und Überhitzung und verwenden Sie es nur in trockenen Umgebungen.
- Betreiben Sie das Produkt nicht in unmittelbarer Nähe der Heizung, anderer Hitzequellen oder in direkter Sonneneinstrahlung.
- Verlegen Sie alle Kabel so, dass sie keine Stolpergefahr darstellen.
- Lassen Sie das Produkt nicht fallen und setzen Sie es keinen heftigen Erschütterungen aus.
- Dieses Produkt gehört, wie alle elektrischen Produkte, nicht in Kinderhände!
- Betreiben Sie das Produkt nicht außerhalb seiner in den technischen Daten angegebenen Leistungsgrenzen.
- Benutzen Sie das Produkt nicht in Bereichen, in denen elektronische Produkte nicht erlaubt sind.
- Stellen Sie keine Gegenstände auf das Gerät und verwenden Sie es niemals als Ablagefläche.
- Das Produkt darf ausschließlich an einem Versorgungsnetz betrieben werden, wie auf dem Typenschild beschrieben.
- Entsorgen Sie das Verpackungsmaterial sofort gemäß den örtlich gültigen Entsorgungsvorschriften.
- Nehmen Sie keine Veränderungen am Produkt vor. Dadurch verlieren sie jegliche Gewährleistungsansprüche.

#### **Gefahr eines elektrischen Schlages**

- Öffnen Sie das Produkt nicht und betrieben Sie es bei Beschädigungen, davon ausgehender Rauchentwicklung, Geruchsbildung oder lauten Geräuschen nicht weiter. Wenden Sie sich umgehend an Ihren Händler oder unsere Serviceabteilung (siehe Pkt. Service und Support)
- Verwenden Sie das Produkt nicht, wenn der AC-Adapter, das Adapterkabel oder die Netzleitung beschädigt sind.
- Versuchen Sie nicht, das Produkt selbst zu warten oder zu reparieren. Überlassen Sie jegliche Wartungsarbeit dem zuständigen Fachpersonal.

#### **4. Systemvoraussetzung**

Beachten Sie, dass Ihr Computer bzw. das jeweilige Wireless-Gerät entweder über eine WLAN-Netzwerkkarte/ - USB Stick bzw. einen integrierten Netzwerkadapter mit RJ45 LAN Schnittstelle verfügen muss.

#### **5. Bedienungselemente und Anzeigen**

#### **5.1 Ein/Ausschalter**

Durch Drücken des Ein-/Ausschalters (1) wird das Gerät ein- bzw. ausgeschaltet.

#### **5.2 Netzwerkanschluss**

An diesem Netzwerkanschluss können Sie Ihren PC oder Konsole anschließen, wenn dieses Gerät Zugriff auf Ihr WLAN-Netzwerkgerät erhalten soll.

#### **5.3 WPS Taste**

Diese Taste kann sowohl für die Verbindung/Kopplung des Repeaters mit Ihrem WLAN-Router mittels WPS benutzt werden, als auch zum Zurücksetzen des Repeaters auf dessen Werkszustand, falls eine Fehlfunktion vorliegen sollte. Für die Verbindung/Kopplung per WPLS lesen Sie bitte im Abschnitt Inbetriebnahme per WPS nach.

#### **Zurücksetzen auf die Werkseinstellungen:**

Sollte die Verbindung zum Konfigurationsprogramm nicht hergestellt werden können, setzen Sie das Gerät durch Drücken der Taste WPS für ca. 6 Sekunden auf die Werkseinstellungen zurück.

#### **5.4 LED Anzeige**

Das Gehäuse verfügt über Kontrollsymbole, die mittels ihres Blink- und Leuchtverhaltens den Verbindungsstatus innerhalb Ihres Netzwerkes widergeben. Die Bedeutung der Symbole entnehmen Sie bitte der folgenden Abbildung.

#### **Status LED**

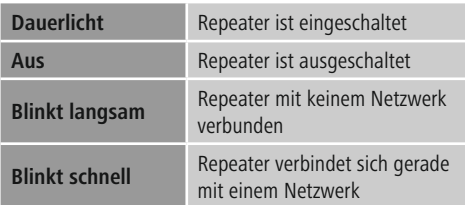

#### **5.5 Standard Parameter**

URL: http://ap.setup **IP-Adresse: 192.168.10.1**<br>Passwort: admin Passwort:

SSID: Wireless-N Wifi-Schlüssel ohne / Kein Schlüssel zur Verbindung nötig

#### **6. Inbetriebnahme**

#### **Warnung**

- Betreiben Sie das Produkt nur an einer dafür zugelassenen Steckdose. Die Netzsteckdose muss jederzeit leicht erreichbar sein.
- Trennen Sie das Produkt mittels des Ein-/Ausschalters vom Netz – wenn dieser nicht vorhanden ist, ziehen Sie die Netzleitung aus der Steckdose.
- Achten Sie bei Mehrfachsteckdosen darauf, dass die angeschlossenen Verbraucher die zulässige Gesamtleistungsaufnahme nicht überschreiten.
- Trennen Sie das Produkt vom Netz, wenn Sie es längere Zeit nicht benutzen.

#### **6.1 Betriebsmodi**

Der Repeater unterstützt grundsätzlich zwei verschiedene Betriebsmodi:

#### **A) Repeater Modus:**

Der Repeater verstärkt Ihr vorhandenes Wireless Lan, in dem er per WLAN mit dem bestehenden Router/Access Point verbunden wird. Hierbei werden SSID und Passwort Ihres bestehenden Netzwerkes kopiert.

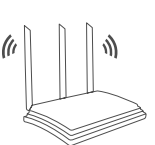

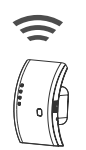

Router

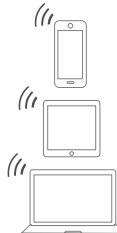

#### **B) Access Point Modus:**

Der Repeater wird mittels Kabel mit Ihrem bestehenden Netzwerk verbunden und baut nach erfolgter Konfiguration ein eigenständiges Wireless Lan auf.

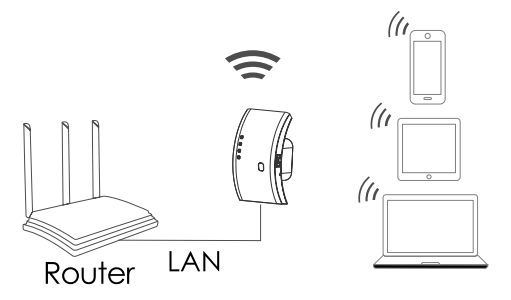

#### **6.2 Repeater Modus**

#### **6.2.1 Inbetriebnahme per WPS (WiFi protected setup)**

#### **Voraussetzung:**

Damit Sie WPS benutzen können, muss Ihr bestehender WLAN-Router die Konfiguration mittels WPS unterstützen. Weiterhin muss Ihr WLAN-Router den WLAN-Verschlüsselungsstandard WPA oder WPA2 verwenden, sowie die SSID (WLAN-Netzwerkname) des WLAN-Routers auf sichtbar eingestellt sein.

#### **Hinweis**

Beachten Sie, dass bei einigen Herstellern andere Begriffe anstatt WPS verwendet werden. Bitte lesen Sie dazu die Anleitung Ihres WLAN-Routers durch, ob und wie Sie die Kopplung per Hardware-Knopf (WPS) an Ihrem WLAN-Router aktivieren können

#### **Um den Hama Repeater mittels WPS einzurichten, gehen Sie wie folgt vor:**

- Verbinden Sie das Gerät mit einer ordnungsgemäß installierten Steckdose.
- Stecken Sie den Hama Repeater in unmittelbarer Nähe (wir empfehlen bei der Inbetriebnahme den gleichen Raum zu nutzen, in dem Ihr WLAN-Router bereits steht) des WLAN-Routers ein und warten Sie bis dessen Status LED (4) leuchtet.
- Drücken und halten Sie die WPS-Taste (3) für ca. 2 Sekunden. Die Status LED (4) beginnt schnell zu blinken.
- Drücken Sie den WPS oder QSS Knopf auf Ihrem WLAN-Router innerhalb von 2 Minuten entsprechend der Anweisung in der Anleitung Ihres WLAN Routers. (Wie lange Sie den Knopf drücken müssen entnehmen Sie bitte der Anleitung Ihres WLAN-Routers)
- Warten Sie für ca. 3 Minuten bis die Verbindung zwischen WLAN-Router und Repeater aufgebaut ist.
- Die Verbindung wurde erfolgreich aufgebaut, wenn die Status LED (4) dauerhaft leuchtet.

• Platzieren Sie nun den Hama Repeater an den von Ihnen vorgesehenen Platz.

Damit ist die Verbindung per WPS abgeschlossen und eine sichere Verbindung zwischen Repeater und WLAN-Router aufgebaut.

#### **6.2.2 Inbetriebnahme per WLAN-Verbindung mit dem PC**

- Verbinden Sie das Gerät mit einer ordnungsgemäß installierten Steckdose.
- Stecken Sie den Hama Repeater in unmittelbarer Nähe (wir empfehlen bei der Inbetriebnahme den gleichen Raum zu nutzen, in dem Ihr WLAN-Router bereits steht) des WLAN-Routers ein und warten Sie bis dessen Status LED (4) leuchtet.
- Verbinden Sie Ihren Computer mit dem Netzwerk "Wireless-N". Die Eingabe eines Passwortes ist nicht erforderlich.
- Rufen Sie anschließend die Adresse http://ap.setup in Ihrem Webbrowser auf. (Alternativ können Sie auch die IP-Adresse des Repeaters 192.168.10.1 aufrufen).
- Wählen Sie eine Sprache und geben Sie das Passwort ein. Klicken Sie anschließend auf "Login", um die Konfiguration zu starten. Das Standardpasswort lautet admin.
- Wählen Sie "Wizard".
- Wählen Sie anschließend "Repeater".
- Der Repeater listet alle verfügbaren Netzwerke auf. Wählen Sie das gewünschte Netzwerk aus und geben Sie das Passwort für Ihr Netzwerk ein. Klicken Sie anschließend auf Verbinden. Sie können die SSID des Routers, falls gewünscht, ändern. Wir empfehlen jedoch, die selbe SSID zu verwenden, welche auch Ihr WLAN-Netzwerk verwendet.
- Nach einem Klick auf "Verbinden" startet der Repeater neu. Sie müssen Ihren Computer nun mit dem neuen Netzwerk verbinden.
- Alternativ können Sie den Repeater auch mit Hilfe eines Netzwerkkabels konfigurieren. Verbinden Sie hierzu Ihren Computer und den Repeater mit einem Netzwerkkabel. Anschließend können Sie mit der oben beschriebenen Konfiguration ab "Rufen Sie anschließend die Adresse http://ap.setup...." fortfahren.

#### **6.2.3 Problembehebung**

Sollte die Status LED (4) des Repeaters nicht wie beschrieben leuchten, konnte die Verbindung nicht aufgebaut werden.

Bitte prüfen Sie folgende Hinweise zur Behebung des Problems:

- Überprüfen Sie den Ort, an dem Sie den Repeater aufgebaut haben, wir empfehlen, den Repeater für die Konfiguration in unmittelbarer Umgebung Ihres WLAN-Routers einzustecken.
- Prüfen Sie, ob an Ihrem WLAN-Router die WPS Funktion in der Firmware aktiviert ist, bzw. Ihr WLAN-Router dieses Verfahren überhaupt unterstützt.
- Prüfen Sie, ob Ihr verwendetes WLAN-Netzwerk eine versteckte SSID verwendet, wir empfehlen für die Ersteinrichtung die SSID nicht zu verstecken.
- Prüfen Sie, ob Ihr WLAN-Netzwerk das 2.4Ghz Band verwendet. Der Hama Repeater unterstützt nur das 2.4Ghz Band.

#### **6.3 Access Point Modus**

- Stecken Sie den Hama Repeater in unmittelbarer Nähe (wir empfehlen bei der Inbetriebnahme den gleichen Raum zu nutzen, in dem Ihr WLAN-Router bereits steht) des WLAN-Routers ein und warten Sie bis dessen Status LED (4) leuchtet.
- Verbinden Sie nun den Netzwerkanschluss (2) des Hama Repeaters mit Hilfe eines Netzwerkkabels mit Ihrem vorhanden Netzwerk (z.B. Router oder Netzwerkdose).
- Verbinden Sie Ihren Computer mit dem Netzwerk "Wireless-N". Die Eingabe eines Passwortes ist nicht erforderlich.
- Rufen Sie anschließend die Adresse http://ap.setup in Ihrem Webbrowser auf. (Alternativ können Sie auch die IP-Adresse des Repeaters 192.168.10.1 aufrufen).
- Wählen Sie eine Sprache aus und geben Sie das Passwort ein. Klicken Sie anschließend auf "Login" um die Konfiguration zu Starten. Das Standardpasswort lautet "admin".
- Wählen Sie "Assistent".
- Wählen Sie anschließend "AP".
- Vergeben Sie einen Namen für das Netzwerk (SSID), welches der Repeater aufbauen soll.
- Wählen Sie die Verschlüsselung aus und vergeben Sie ein Passwort für das Netzwerk. Klicken Sie anschließend auf "Übernehmen".
- Die Einstellungen werden übernommen. Anschließend erstellt der Repeater mit den zuvor festgelegten Einstellungen ein Netzwerk.
- Sie können nun Ihre WLAN-Geräte mit dem neuen Netzwerk verbinden.

#### **7.Weboberfläche**

Nachdem Sie die Adresse http://ap.setup oder alternativ die IP-Adresse des Repeaters in Ihrem Webbrowser aufgerufen haben, gelangen Sie nach Auswahl der Sprache und Eingabe des Passwortes auf die Weboberfläche des Repeaters.

#### **7.1 Status**

Die Weboberfläche startet immer mit der Übersichtsseite "Status".

Hier wird Ihnen eine Übersicht über die Konfiguration des Repeaters und die angeschlossenen oder verbundenen Geräte angezeigt. Sollten Sie sich während der Konfiguration auf einer anderen Seite befinden, so können Sie durch einen Klick auf "Status" jederzeit zu dieser Übersicht gelangen.

#### **7.2 Assistent**

Im Menüpunkt Assistent können Sie den Repeater - wie in Kapitel 6 beschrieben - als Repeater oder Accesspoint konfigurieren.

#### **7.3 Wi-Fi**

Unter der Option WLAN Einstellungen finden Sie die Einstellungen für das integrierte WLAN Modul. Sie können hier dem Repeater eine abweichende SSID geben oder an der Leistungsstärke des WLAN-Moduls Änderungen vornehmen.

#### **Hinweis – WLAN-Einstellungen**

- Beachten Sie, dass hier fortgeschrittene WLAN/ Netzwerkkenntnisse vonnöten sind, um die daraus resultierenden Änderungen abschätzen zu können.
- Wenn Sie sich nicht sicher sind, holen Sie sich Hilfe von fachkundigen Personen, bevor Sie Änderungen vornehmen.

Im Menüpunkt "Wi-Fi" haben die die Möglichkeit die WLAN Einstellungen des Repeaters wie z.B. Netzwerkname (SSID), Verschlüsselung, Signalstärke oder den verwendeten Kanal anzupassen.

In diesem Fenster sehen Sie die aktuell verwendete SSID Ihres Routers sowie des Repeaters. Um sicherzustellen, dass ein WLAN Gerät sich nur per Repeater an Ihr WLAN Netzwerk anmeldet, können Sie die SSID des Repeaters ändern und anschließend an Ihrem WLAN Gerät dieselbe SSID auswählen.

#### **Hinweis – SSID**

- Alle WLAN Geräte, die noch die alte SSID gespeichert haben, werden versuchen statt dem Repeater sich direkt an Ihrem Router anzumelden, da dessen SSID ja noch der alten entspricht. Sie müssen also alle Geräte die das WLAN benutzen wollen, mit der neuen SSID bekannt machen.
- Beachten Sie auch, dass evtl. ältere WLAN Geräte keine SSID mit Umlauten oder Sonderzeichen korrekt verstehen. Vermeiden Sie daher solche Zeichen.

Die restlichen Einstellungen sind nur für fachkundige Anwender gedacht. Wir empfehlen die Standardeinstellungen beizubehalten, da diese auf max. Datentransferrate und Kompatibilität bereits ab Werk ausgerichtet wurden. Diese Einstellungen sollten daher nur für sehr spezielle Fälle geändert werden.

Klicken Sie zum Speichern der vorgenommenen Einstellungen auf die Schaltfläche Anwenden. Die Einstellungen gehen sonst verloren. Im nächsten Fenster werden Ihnen die getätigten Einstellungen als gespeichert bestätigt.

#### **Hinweis**

• Beachten Sie, dass Sie den Repeater zumindest einmal neu starten müssen, damit veränderte Einstellungen aktiv übernommen werden.

Sie können nun den Repeater neu starten oder weitere Einstellungen vorzunehmen.

- Wenn Sie den Repeater neu starten möchten, klicken Sie auf die Schaltfläche Anwenden.
- Um weitere Einstellungen vorzunehmen, klicken Sie auf Fortsetzen.

#### **7.4 Konfiguration**

Im Menüpunkt "Konfiguration" können Sie folgenden Einstellungen vornehmen:

#### **7.4.1 Zeit Einstellungen**

Im Menüpunkt Zeit können Sie die Zeitzone Ihrem derzeitigen Standort entsprechend anpassen. Standardmäßig ist GMT+00.00 Greenwich Mean Time voreingestellt. Wenn Sie das Gerät in Deutschland betreiben, sollten Sie die Zeitzone (GMT +01.00 Amsterdam, Berlin) einstellen.

Klicken Sie zum Speichern der vorgenommenen Einstellungen auf die Schaltfläche Anwenden. Die Einstellungen gehen sonst verloren. Im nächsten Fenster werden Ihnen die getätigten Einstellungen als gespeichert bestätigt.

#### **Hinweis**

• Beachten Sie, dass Sie den Repeater zumindest einmal neu starten müssen, damit veränderte Einstellungen aktiv übernommen werden.

Sie können nun den Repeater neu starten oder weitere Einstellungen vornehmen.

• Wenn Sie den Repeater neu starten möchten, drücken Sie auf Gerät neu starten.

#### **7.4.2 LED An/Aus**

Mit Hilfe der Option LED An/Aus können Sie die Anzeigen des Repeaters komplett deaktivieren oder aktivieren.

- Öffnen Sie im Untermenü von "Konfiguration" den Menüpunkt "LED An/Aus".
- Aktivieren oder deaktivieren Sie die LED.
- Drücken Sie auf "Gerät neu starten" oder auf der darauffolgenden Seite auf "Neustart".

#### ∩ **Hinweis**

• Beachten Sie, dass Sie den Repeater zumindest einmal neu starten müssen, damit veränderte Einstellungen aktiv übernommen werden.

Sie können nun den Repeater neu starten oder weitere Einstellungen vornehmen.

• Wenn Sie den Repeater neu starten möchten, drücken Sie auf Gerät neu starten.

#### **7.4.3 Login Passwort**

Mit Hilfe der Option Login Passwort können Sie das Standardpasswort **admin** durch ein eigenes ersetzen. Wir empfehlen Ihnen aus Sicherheitsgründen ein anderes Passwort zu setzen.

- Zur Änderung des Passworts geben Sie in das Eingabefeld mit der Bezeichnung derzeitiges Passwort das aktuelle Passwort ein. Falls Sie die Standardeinstellungen belassen haben, ist das aktuelle Passwort admin.
- In den beiden Eingabefeldern mit der Bezeichnung Neues Passwort sowie Passwort bestätigen geben Sie jeweils Ihr neues Passwort identisch ein. Klicken Sie anschließend auf die Schaltfläche Anwenden.
- Klicken Sie zum Speichern der vorgenommenen Einstellungen auf die Schaltfläche Anwenden. Der Repeater wird automatisch neu gestartet und die Einstellungen übernommen.

#### **Hinweis**

• Beachten Sie, dass Sie den Repeater zumindest einmal neu starten müssen, damit veränderte Einstellungen aktiv übernommen werden.

Sie können nun den Repeater neu starten oder weitere Einstellungen vornehmen.

#### **7.4.4 Sichern/Wiederherstellen**

Im Menüpunkt Sichern/Wiederherstellen finden Sie die Möglichkeit, die aktuellen Einstellungen zu sichern bzw. eine funktionierende Konfiguration bei Bedarf wiederherzustellen, wenn vorgenommene Veränderungen die Funktion des Repeaters beeinträchtigen.

In besonderen Fällen und falls keine funktionierende Konfiguration abgespeichert wurde, kann der Repeater auf die Werkseinstellungen zurückgesetzt werden.

#### **Einstellungen speichern:**

Auch ohne Änderungen an den Einstellungen ist es empfehlenswert, ein Backup vorzunehmen, um später bei einem ungeplanten Zurücksetzen in den Werkszustand wieder die alten Einstellungen laden zu können, ohne dass die Inbetriebnahme nochmals vorgenommen werden muss.

Gehen Sie dafür wie folgt vor:

- Öffnen Sie im Untermenü von "Konfiguration" den Menüpunkt "Sichern/Wiederherstellen".
- Klicken Sie dann auf "Select File".
- Wählen Sie die abgespeicherte Konfiguration.
- Drücken Sie auf "Wiederherstellen".
- Das Konfigurations File wird nun eingespielt und der Router automatisch neu gestartet.

#### **Gespeicherte Einstellungen wiederherstellen:**

Gehen Sie dafür wie folgt vor:

- Öffnen Sie im Untermenü von "Konfiguration" den Menüpunkt "Datei wählen".
- Klicken Sie dann auf "Wiederherstellen".
- Wählen Sie die abgespeicherte Konfiguration.
- Drücken Sie auf "Wiederherstellen".

Das Konfigurations File wird nun eingespielt und der Router automatisch neu gestartet

Der Repeater startet automatisch mit diesen Einstellungen neu, bitte schließen Sie daher das Browserfenster und warten Sie ca. 3 Minuten, bis die Status LED (4) Ihres Repeaters leuchtet. Der Repeater ist danach wieder einsatzbereit. Gegebenenfalls müssen Sie Ihren PC/ Notebook neu starten, damit wieder eine gültige IP-Adresse zugewiesen wird.

#### **7.4.5 Firmware aktualisieren**

Hama bietet online Firmware-Updates an, die Fehler korrigieren, die zum Zeitpunkt der Herstellung nicht bekannt waren, oder die erweiterte Funktionen bieten. Sie finden diese Updates auf www.hama.com auf der Artikelseite unter dem Reiter Downloads. Sollte Ihnen ein Fehler auffallen, informieren Sie gerne unseren Support (siehe Kapitel 10. Service und Support)! Dieser wird versuchen zeitnah eine Korrektur anzubieten.

#### **Hinweis**

- Wir empfehlen vor der Aktualisierung der Firmware ein Backup Ihrer Einstellungen zu erstellen. Es ist möglich, dass die aktuellen Einstellungen nicht in allen Details kompatibel zur neuen Firmware sind. Zur Erstellung eines Backups lesen Sie bitte das Kapitel Systemeinstellungen in diesem Handbuch.
- Sollte eine aktuellere Firmware auf unserer Homepage angeboten werden, laden Sie diese auf Ihren PC oder Notebook herunter und entpacken Sie diese Datei in ein Verzeichnis Ihrer Wahl.
- Öffnen Sie im Untermenü von "Konfiguration" den Menüpunkt "Firmware aktualisieren".
- Klicken Sie dann auf "Select File" und wählen Sie das "Update File".
- Drücken Sie auf "Übernehmen".
- Der Updatevorgang startet nun.
- Sollte unter www.hama.com eine aktualisierte Firmware zur Verfügung stehen, können Sie diese über den Menüpunkt "Firmware aktualisieren" auf den Repeater aufspielen.

#### **Hinweis**

- Schalten Sie bzw. Stecken Sie weder den Repeater noch Ihren PC/Notebook auf keinen Fall während des Updates aus! Ein funktionsloser WLAN Repeater wäre sonst die Folge!
- Starten Sie den Repeater neu, damit die Aktualisierung übernommen wird.

#### **7.4.6 Gerätestatus**

Die Option Gerätestatus zeigt Ihnen die aktuellen Einstellungen des Repeaters und hilfreiche Informationen an.

#### **Beispiele:**

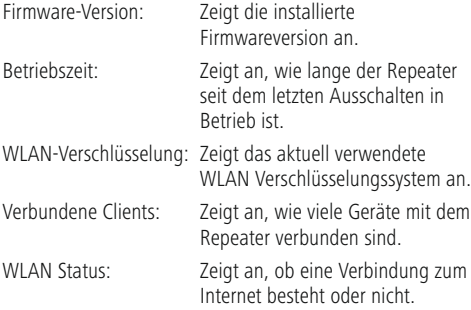

#### **7.4.7 Abmelden**

Mit einem Klick auf "Abmelden" können Sie sich von der Weboberfläche des Repeaters abmelden.

• Öffnen Sie im Untermenü von "Konfiguration" den Menüpunkt "Abmelden".

#### **7.4.8 Gerät neu starten**

Mit einem Klick auf "Gerät neu starten" kann der Repeater neu gestartet werden.

• Öffnen Sie im Untermenü von "Konfiguration" den Menüpunkt Gerät neu starten"

#### **8. Wartung und Pflege**

- Reinigen Sie dieses Produkt nur mit einem fusselfreien, leicht feuchten Tuch und verwenden Sie keine aggressiven Reiniger.
- Sollten Sie das Produkt längere Zeit nicht nutzen, schalten Sie das Gerät aus und trennen es von der Stromversorgung. Lagern Sie es an einem sauberen, trockenen Ort ohne direkte Sonneneinstrahlung.

#### **9. Haftungsausschluss**

Die Hama GmbH & Co KG übernimmt keinerlei Haftung oder Gewährleistung für Schäden, die aus unsachgemäßer Installation, Montage und unsachgemäßem Gebrauch des Produktes oder einer Nichtbeachtung der

Bedienungsanleitung und/oder der Sicherheitshinweise resultieren.

#### **10. Service und Support**

Bitte wenden Sie sich bei Fragen zum Produkt gerne an die Hama-Produktberatung. Hotline: +49 9091 502-115 (Deu/Eng) Weitere Supportinformationen finden Sie hier: www.hama.com

#### **11. Verbrauchsangaben gemäß Verordnung (EU) Nr. 801/2013 zur Änderung der Verordnung (EC) Nr. 1275/2008**

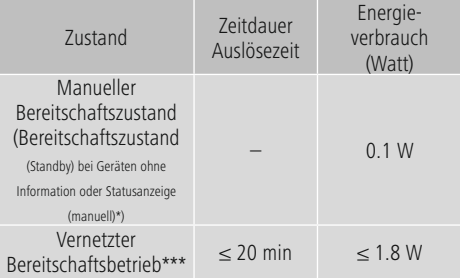

\* Drücken der Power-Taste

\*\*\*Ethernet Kabel angeschlossen

Bitte beachten Sie, dass die tatsächliche Leistungsaufnahme von mehreren Faktoren abhängig sein kann. Dazu gehören die persönlichen Einstellungen, der Betriebsmodus, die Umgebungstemperatur und die verwendete Firmwareversion des Produktes. Die oben genannten Werte stellen Maximalwerte dar.

Die tatsächlichen Referenzwerte finden Sie unter: www.hama.com -> 00053306 -> Downloads -> Verbrauchsangaben

#### **12. Konformitätserklärung**

Hiermit erklärt die Hama GmbH & Co KG, dass der Funkanlagentyp [00053306] der Richtlinie 2014/53/EU entspricht. Der vollständige Text der EU-Konformitätserklärung ist unter der folgenden Internetadresse verfügbar:

www.hama.com->00053306 ->Downloads.

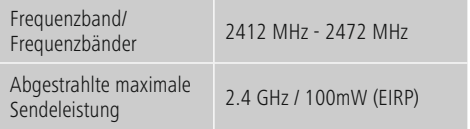

# hama

**Hama GmbH & Co KG** 86652 Monheim/ Germany

## **Service & Support**

www.hama.com  $\odot +499991502 - 0$  $D$   $G$ 

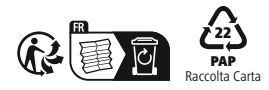

All listed brands are trademarks of the corresponding companies. Errors and omissions excepted, and subject to technical changes. Our general terms of delivery and payment are applied.

00053306/03.22 **00053306/03.22**